# Onlineumfragen

# «/Kontingente» to<br>Syling<br>Kurzanleitung<br>Kurzanleitung

# **Kontingente** Multiple- und Single-Choice-Frage

#### Möchten Sie in Ihrer Befragung Kontingente einbauen?

Beispielsweise können Sie Ihren Teilnehmenden eine Auswahl an Kursen anbieten, bei denen pro Kurs jeweils eine bestimmte (unterschiedliche) Anzahl an Kursplätzen im Admin-Bereich hinterlegt ist. Die Teilnehmenden können dann das entsprechende Item nur sehen und auswählen, so lange noch nicht andere Teilnehmende das Item in der maximalen Anzahl ausgewählt haben. So ist gewährleistet, dass ein Item insgesamt nicht mehr als n mal ausgewählt werden kann.

Beispielsweise dürfen sich die Probanden für einen Tagesausflug anmelden, für dessen Durchführung die Teilnehmeranzahl begrenzt ist? Kein Problem.

Ihre Frage lautet beispielsweise wie folgt:

Bitte wählen Sie aus, für welchen Tagesausflug Sie sich anmelden möchten:

#### 1. Juli - Tagesausflüge

- **Badeplausch im Alpamare**
- Europapark
- Shopping-Trip nach Mailand
- Ausflug auf ein Weingut
- Kartfahren

Die Anzahl freier Plätze ist für jeden Tagesausflug unterschiedlich:

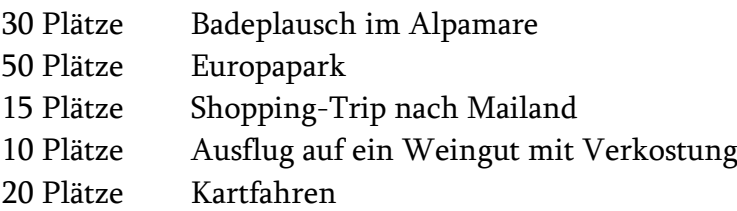

Sobald ein Kontingent aufgebraucht ist, wird die Antwortmöglichkeit zwar noch angezeigt, kann aber nicht mehr ausgewählt werden.

Erfassen Sie dazu nun eine neue Frage und wählen Sie den Fragetyp "Multiple-Choice/Dropdown". Das Ganze funktioniert für Single- und Multiple-Choice-Fragen gleichermassen.

Geben Sie die Fragestellung sowie die Antwortmöglichkeiten ein und speichern Sie die Frage ab.

Klicken Sie anschliessend auf "ändern" und ergänzen Sie das Textfeld, in welches Sie die Fragestellung eingetragen haben, mit folgendem Code:

%KONTINGENTE1-30,2-50,3-15,4-10,5-20%

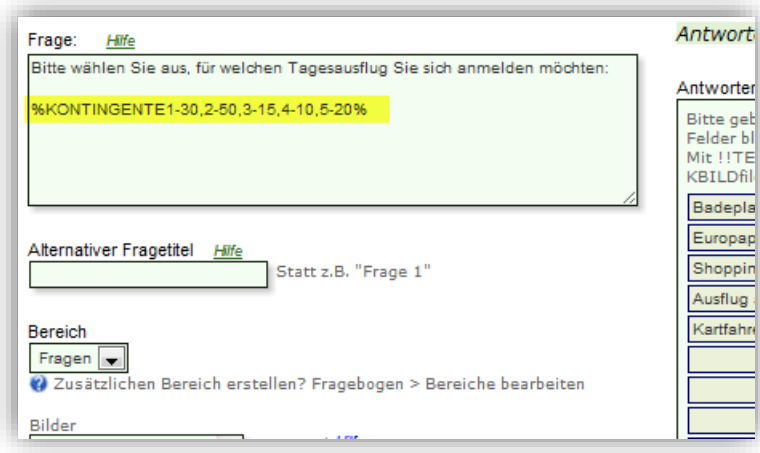

Mit diesem Code wird dem System signalisiert, dass die erste Antwortmöglichkeit 30 Mal ausgewählt werden darf (1-30), die zweite Antwort 50 Mal (2-50), die dritte 15 Mal (3-15) usw.

Sie können für Blöcke an Antworten auch jeweils einen Zwischentitel einfügen, und die Frage so einstellen, dass pro Block (also quasi pro Zwischentitel) nur eine bestimmte Anzahl an Items ausgewählt werden darf (z.B. immer nur eines).

Dies macht zum Beispiel in folgendem Beispiel Sinn:

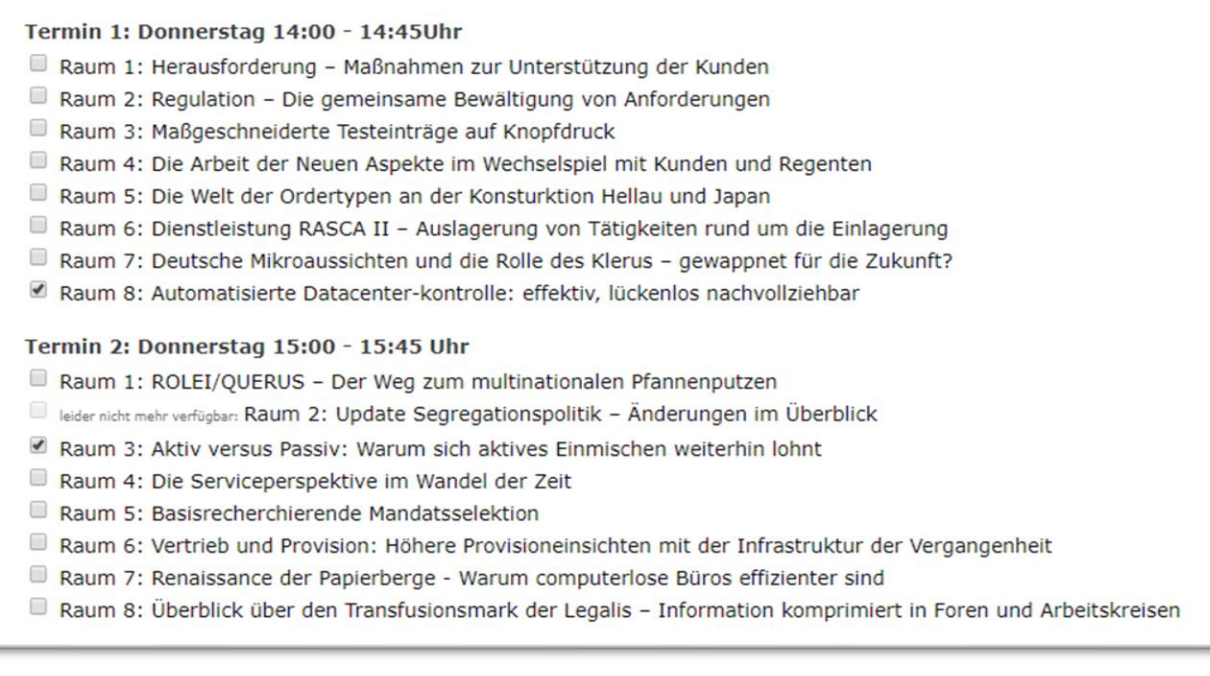

Klicken Sie bei der Option "Zwischentitel" auf den Link "zeigen".

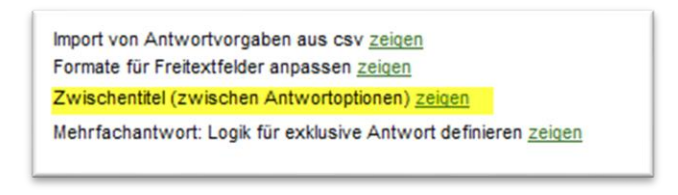

Tragen Sie einen gewünschten Zwischentitel vor das erste Item ein wie z.B. "1. Juli - Tagesausflüge" oder aber den Code &nbsp %NOLF% (sehen Sie unten beigefügten Printscreen) um einen leeren Zwischentitel einzusetzen, welchen den Teilnehmenden nicht angezeigt wird.

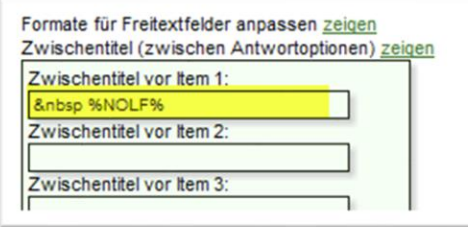

Scrollen Sie zum Schluss ganz nach unten und aktivieren Sie die Funktion "Max. 1 Item pro Zwischentitelgruppe auswählbar".

Item-Gruppen horizontal anordnen (nur bei Multiple-Choice möglich) Max. 1 Item pro Zwischentitelgruppe auswählbar

Wenn Sie die Frage nun erneut abspeichern, wird Ihnen diese zu Testzwecken wie folgt angezeigt:

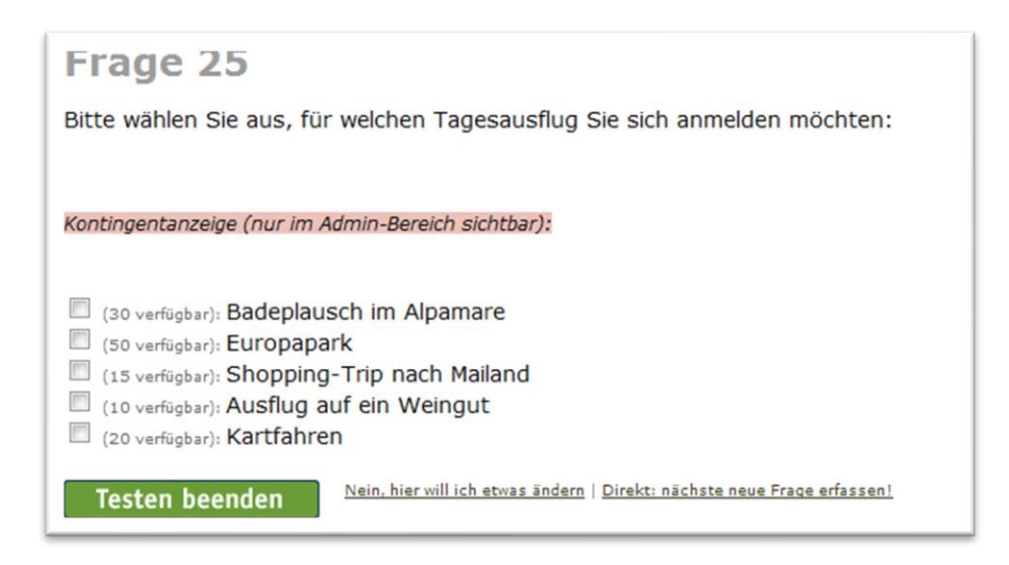

Für die Teilnehmenden sind die Klammerbemerkungen jedoch nicht ersichtlich. Live sieht die Frage also so aus:

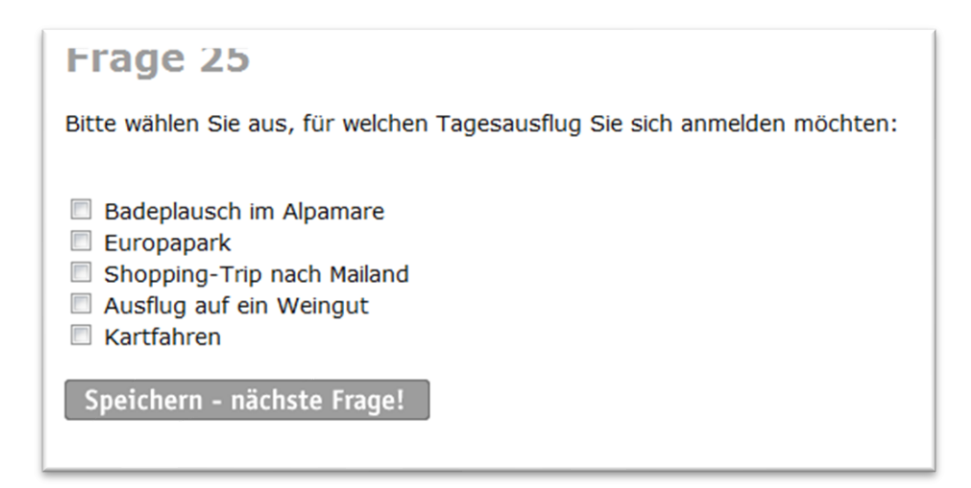

Wenn eine Antwort nur noch 1 Mal verfügbar ist oder die Kontingente aufgebraucht sind, ist das für den Teilnehmenden wie folgt ersichtlich:

**Frage 25** Bitte wählen Sie aus, für welchen Tagesausflug Sie sich anmelden möchten: nur noch 1 mal verfügbar: Badeplausch im Alpamare leider nicht mehr verfügbar: Europapark Shopping-Trip nach Mailand Ausflug auf ein Weingut **Kartfahren** Speichern - nächste Frage!

# Entfernen von Angeboten in mehreren Zwischentitelgruppen (z.B. an verschiedenen Tagen)

Die Funktion

%DOPPELTERAUS%

Unterstützt Kontingente unter Umständen auch in Ihrem Projekt. Sie können diesen Code auch einfach im Fragetext unterbringen (wie %KONTINGENTE….%).

Sobald das System diesen Code findet, werden dem einzelnen Teilnehmer, wenn er die Frage beantwortet, Items, die in mehreren Blöcken (Zwischentitelgruppen) vorkommen und wortwörtlich gleich lauten, ausgeblendet, sobald ein solches Item einmal angeklickt wird. Kommt zum Beispiel der Kurs "FATCA- Welche Umstellungen am 2018 geplant sind" einmal im Zwischentitelblock "9.00-9.45 Uhr", einmal im Zwischentitelblock "10.00-10.45 Uhr", einmal im Zwischentitelblock "14.00-14.45 Uhr" vor, kann dieser vom selben Teilnehmer nur einmal gewählt werden. Denn sobald der Teilnehmer beim Ausfüllen des Fragebogens z.B. den Eintrag im Block "9.00-9.45 Uhr" auswählt, verschwinden die beiden anderen Einträge (derselbe Kurs zu anderen Zeiten) sofort und automatisch aus der Auswahl.

# Verbleibende Kontingente den Teilnehmenden immer zeigen

Normalerweise zeigt das System im Live-Fragebogen die verbleibenden Kontingente (freie Plätze) nicht transparent an, sondern zeigt nur dann einen Hinweis an, wenn nur noch 1 Platz frei ist ("nur noch einmal verfügbar") oder wenn kein Platz mehr vorhanden ist ("leider nicht mehr verfügbar").

Sie können aber auch einstellen, dass die Anzahl der freien Kontingente immer angezeigt wird, indem Sie folgenden Code zusätzlich zur Kontingentdefinition im Fragetext unterbringen (mit einem Leerzeichen Abstand oder in einer neuen Zeile):

%KONTINGENTEIMMERZEIGEN%

# Kontingente bei mehrsprachigen Umfragen

Kontingente sind auch bei mehrsprachigen Umfragen problemlos möglich. Sie müssen dafür lediglich in der Masterversion Ihre Kontingente definieren.

Achtung: Definieren Sie in Ihrer Sprachversion keine Kontingente, wenn Sie alle Teilnehmer (egal ob Sprachversion oder Masterversion) demselben Kontingent zuteilen möchten. Sollten Sie in Ihrer Sprachversion ebenfalls den Code für die Kontingente verwenden, werden für die Sprachversion eigene Kontingente erstellt, die unabhängig von jenen in der Masterversion sind.

Ein Beispiel dazu: Sie definieren sowohl in der Masterversion als auch in der Sprachversion bei einer Frage Ihrer Wahl im Fragetitel den folgenden Code:

%KONTINGENTE1-30,2-50,3-15,4-10,5-20%

Wenn nun 10 Teilnehmer in der Masterversion (z.B. auf Deutsch) bei der entsprechenden Frage die erste Antwortmöglichkeit auswählen, sinkt das Kontingent dabei von 30 auf 20. In der Sprachversion würde das Kontingent allerdings auf 30 bleiben. Wenn dann in der Sprachversion ebenfalls noch 5 Personen die erste Antwortmöglichkeit auswählen, sinkt das Kontingent in der Sprachversion von 30 auf 25, dasjenige der Masterversion bleibt auf 20.

Wenn Sie nun allerdings nur in der Masterversion den obigen Code eingeben, und bei der Sprachversion nicht, werden alle Antworten – egal ob Masterversion oder Sprachversion – dem in der Masterumfrage zugeteilten Kontingent zugeordnet. Sowohl die 10 als auch die 5 Teilnehmer würden also dasselbe Kontingent verringern, so dass von den 30 möglichen Teilnehmern nur noch 15 vorhanden wären.

### Unterstützung durch unsere Profis?

Ihre persönliche Beraterin resp. Ihr persönlicher Berater bei onlineumfragen.com unterstützt Sie gerne mit unseren erweiterten Dienstleistungen wie Full-Service, Meinungsforschungsberatung, Beratung und methodologische Prüfungen und Pretesting Ihres Fragebogens, Designanpassung Ihrer Befragung an Ihr Unternehmens-CI/CD usw.

Kontaktieren Sie uns oder informieren Sie sich unter

[http://www.onlineumfragen.com/3index\\_2010\\_beratung\\_und\\_service.cfm](http://www.onlineumfragen.com/3index_2010_beratung_und_service.cfm) über unsere zahlreichen First Class Services. Bei uns sind Sie gut beraten und nicht allein.